# **ClearClick®** 4K HD Video Capture Box Ultimate<sup>®</sup> (USB Edition)

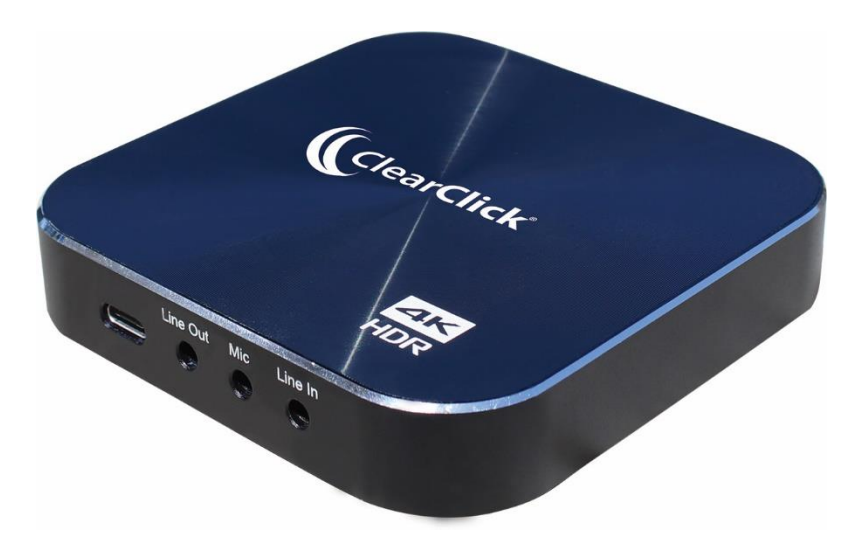

# **User's Manual & Quick Start Guide**

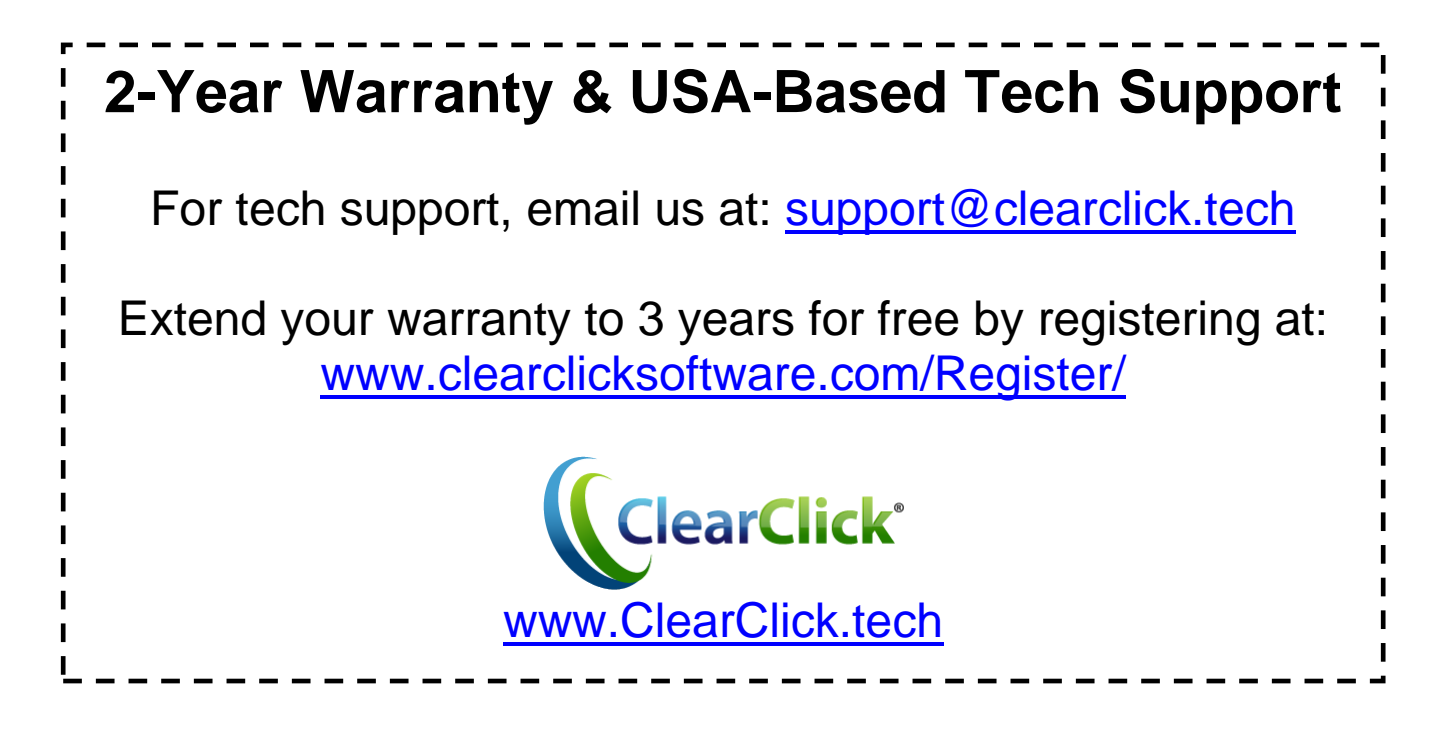

# **Register Your Product & Extend Your Warranty For Free**

Register your product at our website and we'll extend your warranty period to 3 years for free! **[www.clearclicksoftware.com/Register/](http://www.clearclicksoftware.com/Register/)**

### **Browse All Our Products!**

If you're looking for fun, unique, and easy-to-use technology, we've got it! Please visit our website to browse all of our products: **[www.ClearClick.tech](http://www.clearclick.tech/)**

### **Safety Precautions**

- 1. Do not disassemble the unit.
- 2. Please note that the device and/or plugged in USB drives may become very warm during use.
- 3. Do not operate the unit around water or rain. Do not operate the unit around any kind of machines or appliances (other than computers).
- 4. Turn off and unplug the unit when not in use.
- 5. Use only the included accessories with the device.
- 6. Do not connect high powered, amplified audio outputs to the "in" ports of the device.
- 7. Follow all copyright laws in your country. You are responsible for your own use of this device.

# **2-Year Warranty**

Your purchase comes with a **2-year warranty**. This means that if anything goes wrong with the unit (other than accidental damage on the part of the end user) within the first year of ownership, we will replace the unit for free, 100% at our cost. Contact us at **[support@clearclick.tech](mailto:support@clearclick.tech)** with any issues.

### **What's In The Box?**

- 4K HD Video Capture Box Ultimate® (USB Edition)
- USB Cable
- USB Type C Adapter
- HDMI Cable
- Software License Card (UXPlayer Plus & VideoPad)
- Quick Start Guide / User's Manual

**NOTE:** If you believe you are missing any parts, or if you received a part that is broken, please contact us directly at **[parts@clearclick.tech.](mailto:parts@clearclick.tech)** For all other technical issues or support, please contact us at [support@clearclick.tech.](mailto:support@clearclick.tech)

### **Device Diagrams & Explanation**

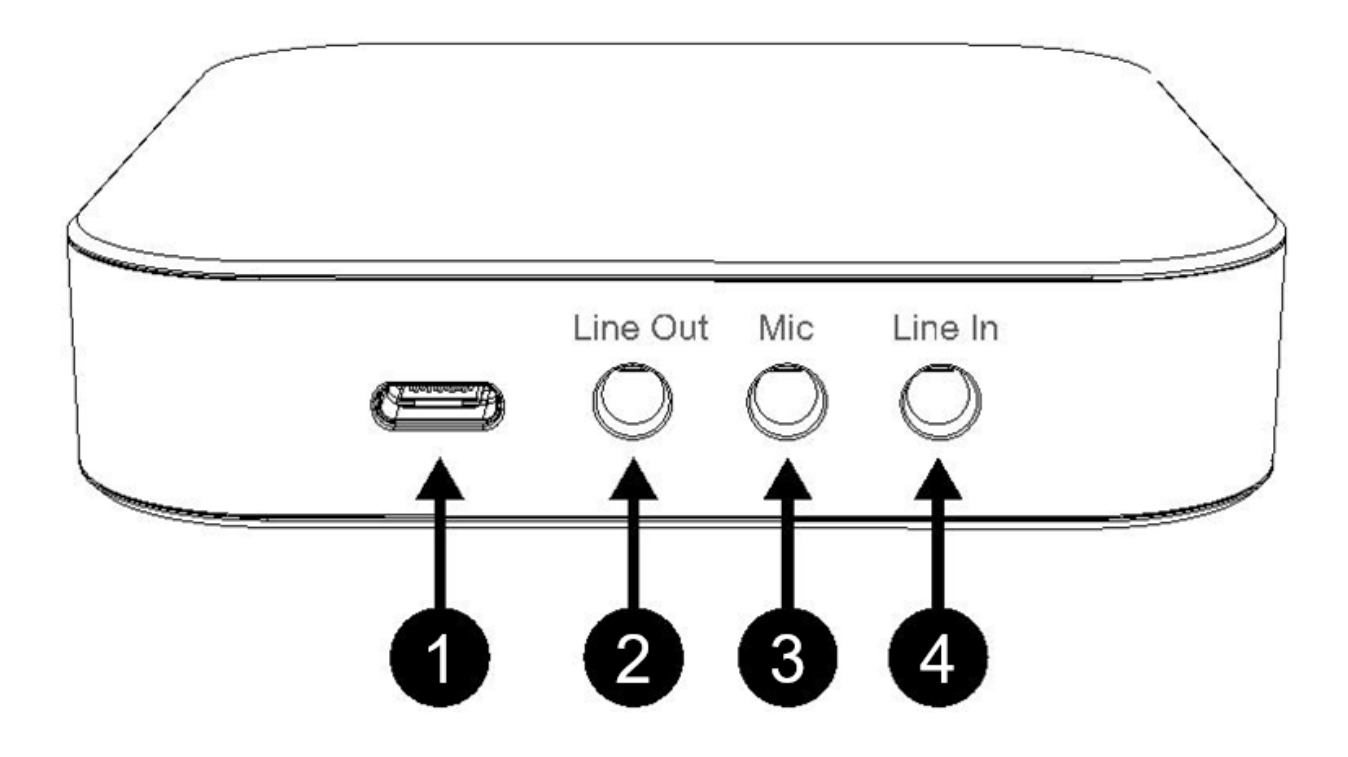

- 1. **USB Type-C**: Connects device to PC.
- 2. **Line Out**: Stereo audio output port.
- 3. **Mic:** 3.5mm microphone input port.
- 4. **Line In**: Stereo audio input port.

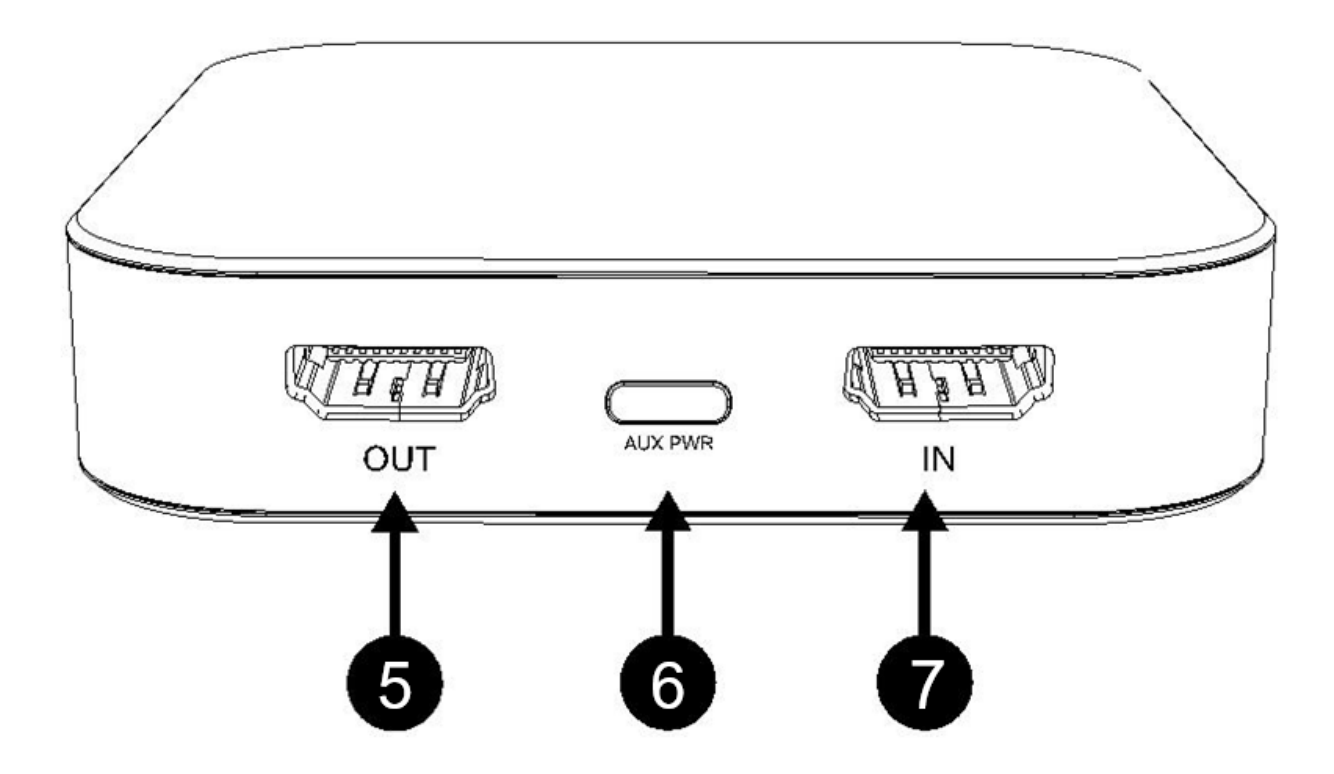

- 5. **OUT**: Passes through HDMI signal (connect your HDMI source to your TV from here).
- 6. **AUX PWR (OPTIONAL PORT):** Only use this port to connect external USB power if needed.
- 7. **IN**: Connect your HDMI input source here.

# **QUICK START GUIDE**

# **VERY IMPORTANT - PLEASE READ BEFORE USING THIS DEVICE!**

Many HDMI video sources are encrypted with content protection called "HDCP," even if the content is not copyrighted. Complying with laws, the 4K HD Video Capture Box Ultimate does not disable or override content protection.

#### **\*\* Therefore, if you simply plug in a content-protected HDMI video source to the 4K HD Video Capture Box Ultimate, it will not detect a signal or allow you to record/stream. For gaming systems and cameras, you may need to turn off HDCP in your system/camera's settings. \*\***

#### *FOR 1080P/720P SIGNALS ONLY:*

There are low-cost HDMI splitters available that disable "HDCP." Passing a 1080P/720P HDMI signal "through" either of these splitters first, HDCP sources could be recorded or streamed. (**NOTE**: This would not work for 4K signals.)

### **1. Techole HS306:**

 **[www.amazon.com/dp/B07DQBY5TX](http://www.amazon.com/dp/B07DQBY5TX)**

**2. ViewHD VHD-1X2MN3D: [www.amazon.com/dp/B004F9LVXC](http://www.amazon.com/dp/B004F9LVXC)**

*Important Disclaimer: We are NOT recommending or condoning the use of HDMI splitters, or recommending that you record content-protected HDMI video sources. We are simply saying that an HDMI splitter makes it theoretically possible, but this information is solely for educational purposes. You are legally responsible for your own use of HDMI splitters with this device. Please follow all the copyright laws in your country.*

# **QUICK START – How To Set Up The Device**

**1. Connect the 4K HD Video Capture Box Ultimate® to your computer** (Windows/Mac/Linux) using the included USB cable. (This device requires a computer to capture/stream video.)

Plug in one end of the USB cable to the USB-C port next to the "Line Out" port on the device. *(Not the "AUX PWR" port.)*

Plug the other end into your PC or Mac. If your computer has a USB-C port, you may use the included adapter.

**2. Your computer will automatically install the device** in the background. This usually takes less than a minute. No driver installation required!

**3.** Using the included HDMI cable, **connect your video source** (gaming system, camera, etc.) to the 4K HD Video Capture Box Ultimate®. Plug it into the "IN" port on the device.

**4.** If you'd like to "pass through" the signal to your TV, **connect your TV to the "OUT" port** of the 4K HD Video Capture Box Ultimate® using another HDMI cable (not included).

**5. You're ready to record or live stream!** Follow the subsequent pages to learn how to record or live stream.

## **How To Live Stream or Record with OBS (OBS is compatible with Windows, Macintosh, and Linux)**

*Note: To record or stream in HDR (1080P), you must use the UXPlayer Plus software. Please see page 11.*

1. Download & install the OBS software from **[www.OBSproject.com.](http://www.obsproject.com/)**

2. Make sure the 4K HD Video Capture Box Ultimate® is plugged in to your computer and a live signal is coming through your HDMI cable.

3. Open the OBS software.

4. Click Scenes  $\rightarrow$  + Button/Add Scene  $\rightarrow$  and enter a Scene Name.

5. Click Sources  $\rightarrow$  +Button/Add Video Capture Device  $\rightarrow$ and give it a name.

6. In the **Video Capture Device** settings:

i. Choose "Live Streaming Video Device" next to Device.

ii. If your video source is 1080P, choose "Device Default" next to "Resolution."

iii. If your video source is 4K, choose (or type) "3840x2160" next to "Resolution."

iv. Click "OK."

7. Click Sources  $\rightarrow$  +Button/Add Audio Input Capture Device  $\rightarrow$  and give it a name.

8. In the **Audio Input Capture Device** settings, select "HDMI/Live Streaming Audio Device" and click "OK."

9. Click the "Start Streaming" button to start streaming. Or click the "Start Recording" button to start recording.

10. By default, OBS will stream or capture at 1080P. To change this to 4K, perform the following steps. *Note: This is not recommended unless you have a high-performance PC.*

i. Click the "Settings" button on the main OBS screen.

ii. Click "Video" on the left.

 iii. In the "Base Resolution" and "Output Resolution" boxes, type: **3840x2160**

iv. Click "OK."

## **How To Live Stream or Record with XSplit Broadcaster (XSplit is compatible with Windows only)**

*Note: To record or stream in HDR (1080P), you must use the UXPlayer Plus software. Please see page 11.*

1. Download & install the XSplit Broadcaster software from [www.xsplit.com/broadcaster.](http://www.xsplit.com/broadcaster)

2. Make sure the 4K HD Video Capture Box Ultimate® is plugged in to your computer and a live signal is coming through your HDMI cable.

3. Open the XSplit software.

4. At the bottom of the screen, click Sources/Add Source → Devices… → Video → "Live Streaming Video Device."

5. At the top of the screen, click Broadcast/Outputs  $\rightarrow$  Set up a new output  $\rightarrow$  and choose your service (such as YouTube).

6. Now click Broadcast/Output  $\rightarrow$  [Streaming website such as YouTube] to start streaming.

7. Or click Record  $\rightarrow$  Local recording to start recording.

8. You can adjust the recording/streaming resolution by clicking the resolution at the top right corner of XSplit.

### **How To Record Video From The 4K HD Video Capture Box Ultimate® Using The UXPlayer Plus Software** *(UXPlayer Plus is compatible with Windows only)*

#### *Note: To record in HDR (1080P), you must use the UXPlayer Plus software.*

1. Download and install UXPlayer Plus from the below link:

**<http://www.clearclicksoftware.com/UXPlus.zip>**

2. Connect your 4K HD Video Capture Box Ultimate® to your computer and make sure a live signal is coming through your HDMI cable.

3. Open the UXPlayer Plus software on your computer.

4. Important: When you first use the UXPlayer software, make sure you register the software first by entering the license key on the software license card that came with your device.

5. Set the "Video Capture Device:" setting to "Live Streaming Video Device."

6. Set the "Audio Capture Device:" setting to "HDMI/Live Streaming Audio Device."

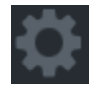

7. Set the Device/Recording resolution by clicking the setting button next to "Video Capture Device:".

 i. To record 4K, choose "NV12: 3840x2160" for "Video format."

 ii. To record with HDR at 1080P, choose "P010: 1920x1080" and "60 FPS," and turn on "Enable HDR" at the bottom of the screen.

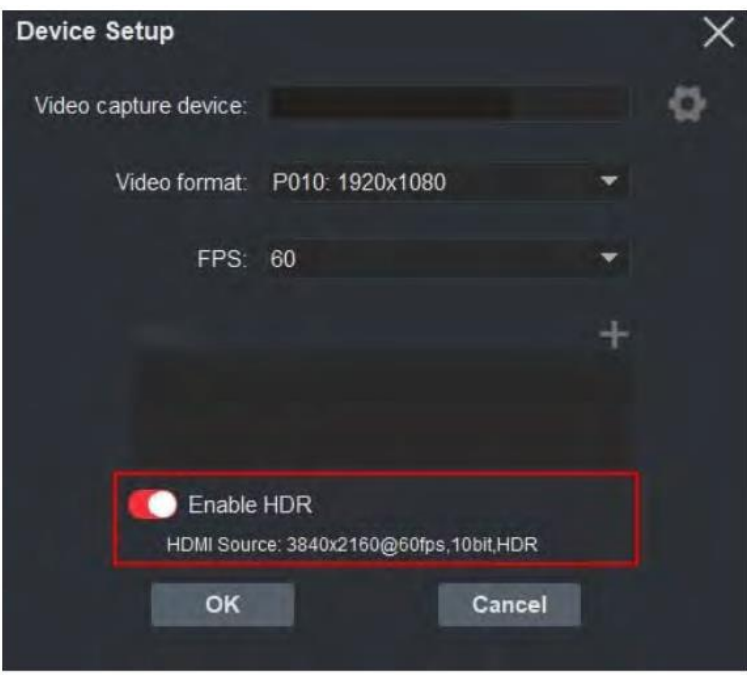

*NOTE: Make sure HDR is turned "on" at your video source before enabling it in the software.*

iii. Click OK.

10. To start recording, just click the Record button in the software or press F2 on your keyboard. To stop

recording, press the Stop button or press F2 on your

keyboard. You can also click the Snapshot button  $\frac{1}{10}$ take a still image of your source.

11. To view recorded files, click on the Folder and/or Playback  $\bigcirc$  icons.

12. To schedule a future recording, click the "Recording schedule" feature.

### **UXPlayer Plus Settings:**

To change the following settings in the UXPlayer Plus software, click on the Settings **button**. There are six tabs of settings:

**General Tab**: Allows you to change general settings such as language, software visibility settings, etc.

**Preview Tab:** Allows you to change video rendering and aspect ratio settings for video previewing.

**Record Tab**: Allows you to change the recording resolution, recording bitrate and format, recording shortcut/hotkey, recording folder, and so on.

**Image Tab**: Allows you to change settings related to snapshots.

**Live & VBS Tabs**: Allows you to change settings related to the streaming / Video Broadcast Share features (see details below).

### **How To Use UXPlayer's Live Streaming Feature**  (Advanced Users Only)

Using UXPlayer's Live Streaming feature, you can stream video to an RTMP server such as a custom YouTube live stream server.

To use this feature, click the Live Streaming ((a) button in the UXPlayer software.

Create a scene containing your video capture device.

Set up an RTMP server by clicking the **button**.

Click "Start Live" to start live streaming to the server.

## **How To Get Started With VideoPad (Windows & Mac compatible)**

If you'd like, you can use the included VideoPad (Master's Edition) software to edit, burn, and convert your videos to other formats. To get started, simply follow the steps below.

#### **Important Note – Please Read**

The software will INITIALLY install as a trial version, but a FULL LICENSE IS INCLUDED on the software card included which will fully unlock the software once you activate it.

If you have any trouble with activating your software, just email us at *licenses@clearclick.tech* and we will assist you.

- 1. **Download the VideoPad software from: <http://www.clearclicksoftware.com/VideoPad2.zip>**
- 2. **To activate your full license, go to: <http://www.nchsoftware.com/activation/>**

Enter your information and the **serial number on the software card** that came with the 4K HD Video Capture Box Ultimate®. NCH Software will email you

an activation code.

- 3. **Run the software and choose to activate** the software. Enter the activation code that was emailed to you.
- 4.**You can now start using the software!**
- 5. **For complete instructions on how to use the VideoPad software**, please refer to this website: <https://www.nchsoftware.com/videopad/tutorial.html>

# **Troubleshooting**

#### **1. My video doesn't show up or there is a message saying "No Signal" or "HDCP Protection."**

**A)** Many HDMI video sources are encrypted with content protection called "HDCP," even if the content is not copyrighted. Complying with laws, the 4K HD Video Capture Box® does not disable or override content protection.

Therefore, if you simply plug in a content-protected HDMI video source to the 4K HD Video Capture Box®, it will not detect a signal or allow you to record/stream. For gaming systems and cameras, you may need to turn off HDCP in your system/camera's settings.

For 1080P/720P signals only: There are low-cost HDMI splitters available that disable "HDCP." Passing a 1080P/720P HDMI signal "through" either of these splitters first, HDCP sources could be recorded or streamed. (NOTE: The below splitter models are not fully 4K compatible.)

1. Techole HS306:

[www.amazon.com/dp/B07DQBY5TX](http://www.amazon.com/dp/B07DQBY5TX)

2. ViewHD VHD-1X2MN3D: [www.amazon.com/dp/B004F9LVXC](http://www.amazon.com/dp/B004F9LVXC)

Important Disclaimer: We are NOT recommending or condoning the use of HDMI splitters, or recommending that you record content-protected HDMI video sources. We are simply saying that an HDMI splitter makes it theoretically possible, but this information is solely for educational purposes. You are legally responsible for your own use of HDMI splitters with this device. Please follow all the copyright laws in your country.

**B)** Please make sure the HDMI source input is connected properly. HDMI sources should be connected to the "IN" port (not the "OUT" port).

Make sure there is a live signal coming from your video source. To confirm, try plugging your video source straight into your TV first.

#### **2. When live streaming or recording directly to the PC, the audio/video is not synchronized or the video is jerky/choppy.**

**A)** PC Users: If you are using OBS, try using XSplit Broadcaster instead.

**B)** Try recording or live streaming at a lower quality, such as 720P. This is a very resource-heavy device, since it is recording/live streaming HD video.

**C)** Make sure your PC or Mac meets the system requirements on the next page. You may need a faster PC with a better graphics card.

### **3. HDR is not working correctly.**

To record or stream in HDR, you must use the included UXPlayer Plus software instead of OBS/XSplit. Please see page 11.

Also, both your PC & PC monitor must support HDR. An Nvidia graphics card is required.

### **4. What is the AUX PWR port used for?**

This port is used when the device cannot obtain enough power from the computer. In these cases, you can connect a 5V USB power source to the AUX PWR port.

### **5. I have a question that isn't listed here, or need further support.**

We would be happy to help! Please email us at [support@clearclick.tech](mailto:support@clearclick.tech) with your order number, and we will get back to you as soon as possible.

### **System Requirements & Technical Specifications**

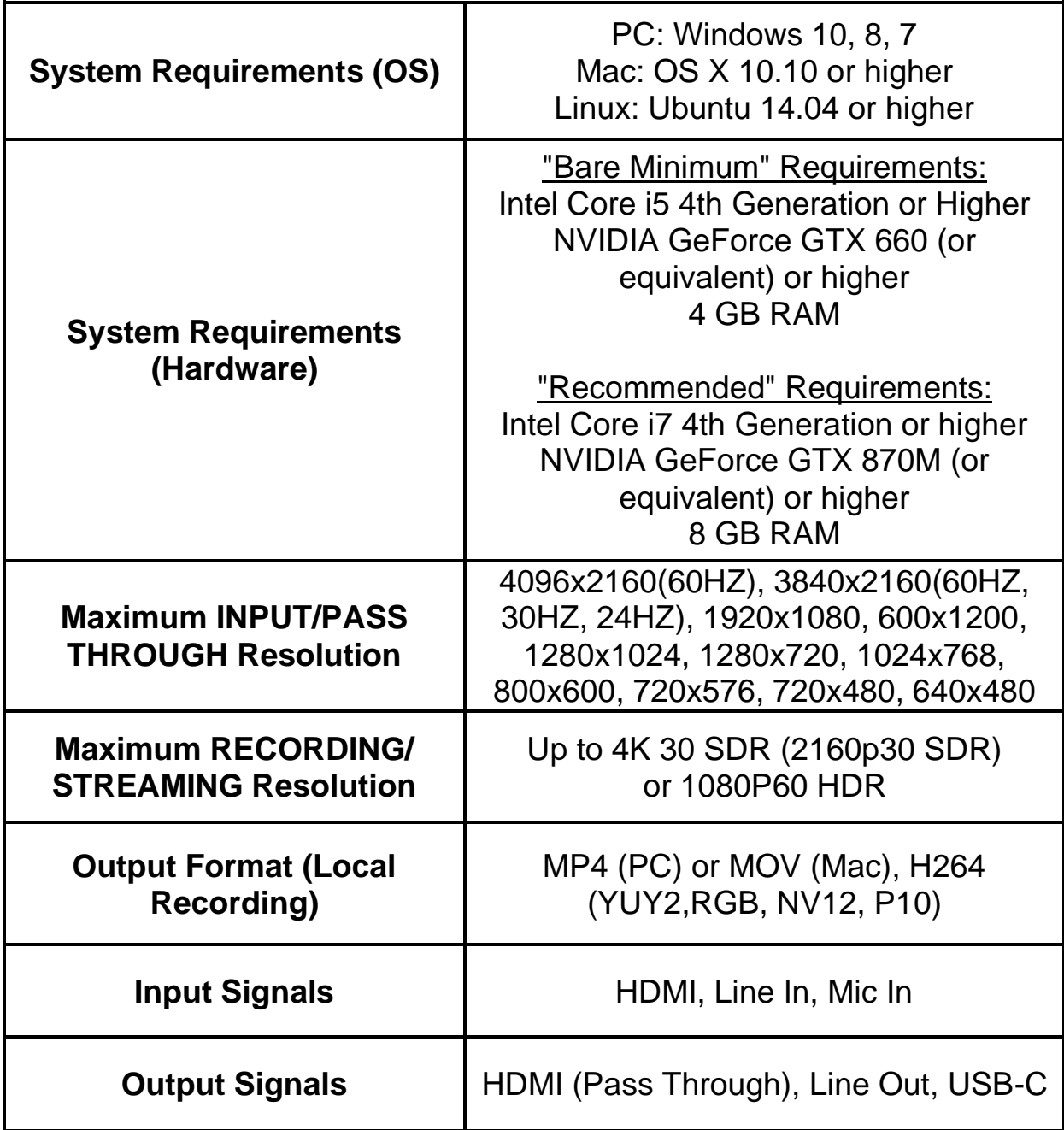

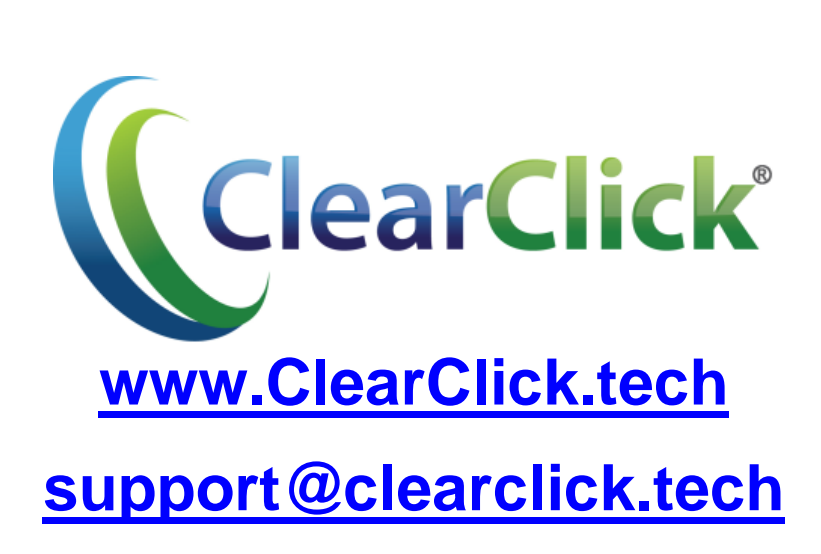